## **ULA-NURR Contaduría/ Administración/ Educación. Laboratorio de Introducción a la Informática y Computación I Prof. Dayana Carrillo**

## **Práctica 2. Explorador de Windows.**

## **Parte I. Práctica Dirigida. (Duración 2 hora)**

1. Abre el Explorador de Windows. Vas al Botón Inicio  $\rightarrow$  Programas y ejecútalo haciendo doble clic sobre el .

Se mostrará una ventana que no tiene porqué coincidir con la del ejemplo, pero será similar:

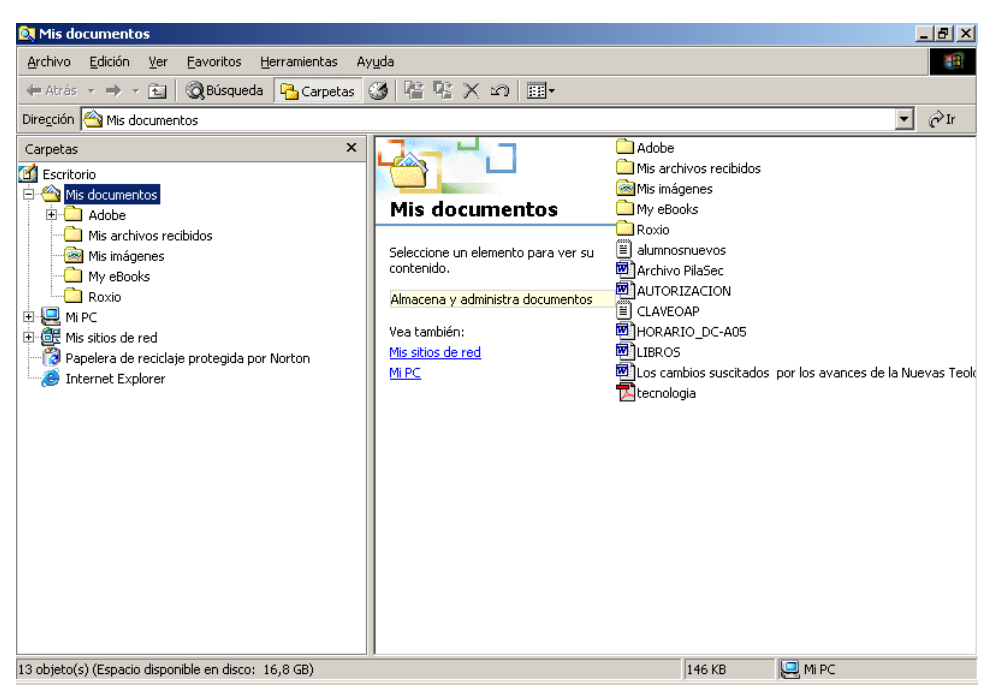

2.- Abre el menú **Ver** y prueba a activar las opciones **Iconos grandes, Iconos pequeños, Lista** y **Detalles** y observa la diferencia.

3.- Deja finalmente activada la opción **Iconos pequeños** del mismo menú.

4.- Ubícate en la ventana izquierda del Explorador, podrás notar que es otra forma de explorar lo que contiene Mi PC, Unidades de Red, la papelera. Todo lo que selecciones a la izquierda podrás observar su contenido en la parte derecha.

5.-Ubícate el disco Duro, haciendo doble clic sobre el . Podrás asegurarte que estas sobre el porque aparecerá en la barra de dirección. Ahora cámbiate al disquete, siempre mira la barra de dirección para verificar donde estas ubicado.

6.- Crear Archivos y /o Carpetas. Los pasos para crear una carpeta son:

• Ubícate en la Unidad (C:\ ó A:\) donde deseas la nueva carpeta. Luego selecciona la dirección exacta.

Por ejemplo: C:\Mis documentos. Esto es, el disco duro, dentro de una carpeta que se llama "Mis documentos". Fíjate que aparezca en la barra de dirección.

• Luego que estas ubicado donde deseas la nueva carpeta. Ve al menú -> Archivo ->Nuevo-> Carpeta y haces clic.

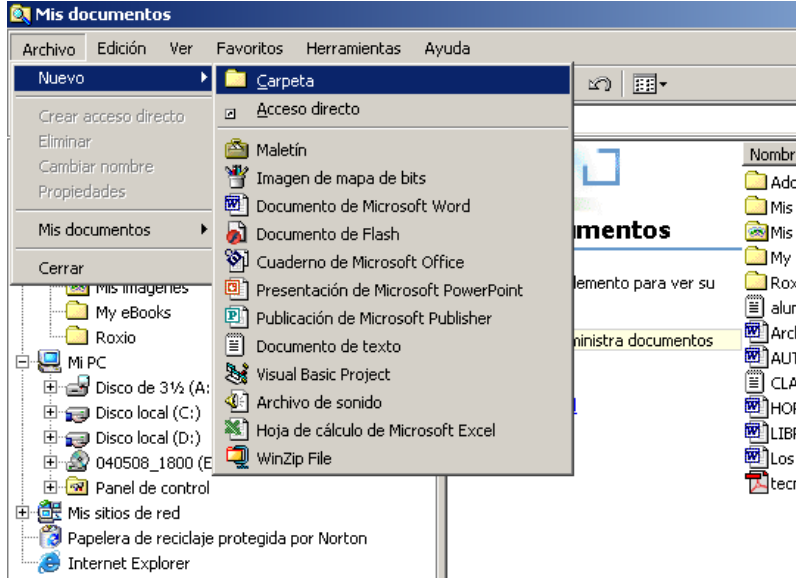

2. Escribe el nombre de la carpeta que vamos a crear: **PRUEBA** y acepta pulsando la tecla **Intro**.( ◢▁▁▏

3.- Pulsa doble clic sobre ella para abrirla. Es importante controlar qué carpetas tenemos abiertas. Eso te lo dirá la Barra de Dirección, es importante observar qué carpeta es la activa. Lo puedes ver si su título está activado (color azul).

4.- Ahora vuelve a crear otra carpeta dentro de PRUEBA. Para ello ahora debes ubicarte en C:\MisDocumentos\PRUEBA. Una vez que te encuentres allí repite el mismo procedimiento para crear carpetas y crea la carpeta Carpeta1 y Carpeta 2. La estructura de Carpetas que debe quedar será:

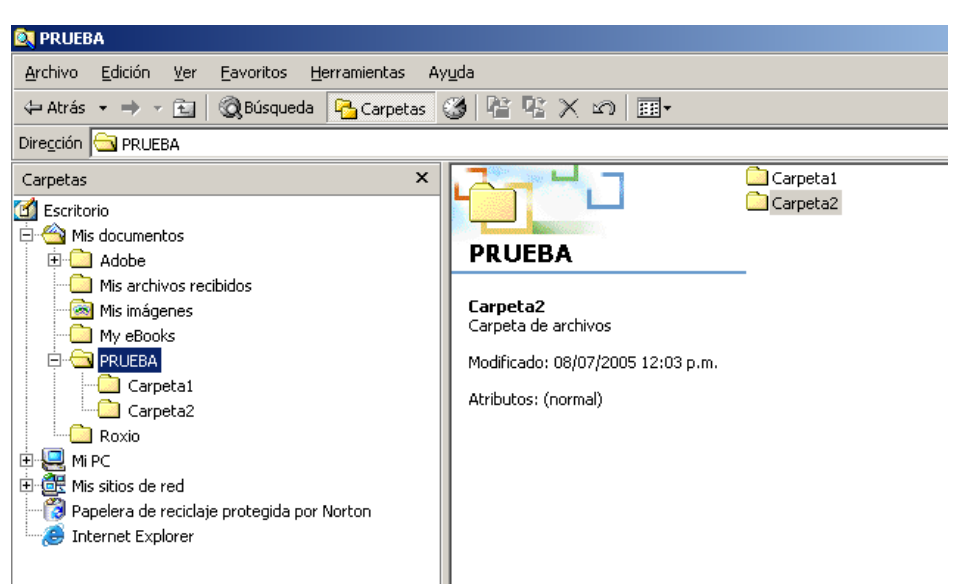

7.- Copiar Archivos dentro de Carpetas Desde un Origen hasta un Destino.

El Procedimiento para copiar un Archivo "desde un Origen" "hasta un Destino" en forma general, es el siguiente:

- Ubícate en el Origen, es decir , la dirección desde donde copiaras el Archivo.
- Luego, selecciona con el mouse el archivo a Copiar.
- Selecciona en la Barra de Herramientas del Explorador, el Botón Copiar (También con el botón derecho tienes la opción Copiar)

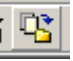

- Ubícate en el Destino, es decir, la dirección donde quieres copiar el Archivo.
- Selecciona en la Barra de Herramientas del Explorador el botón pegar ó con el botón derecho se despliega la Opción pegar :

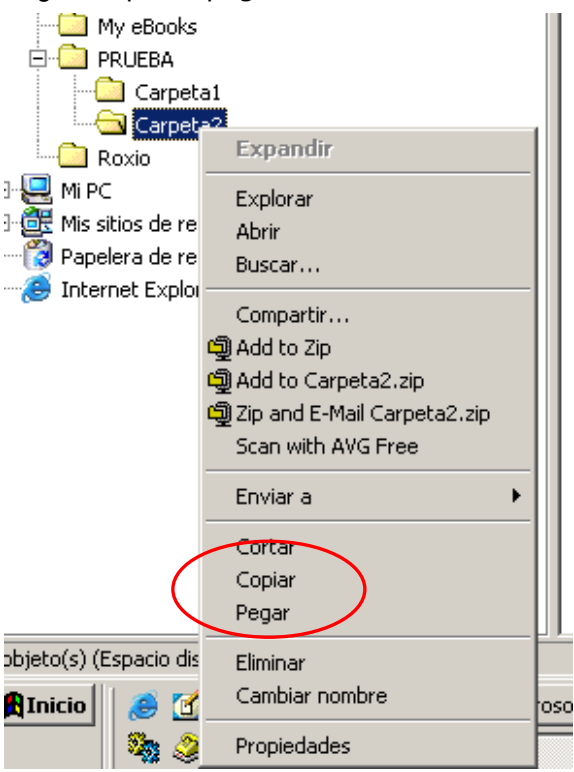

Vamos a Copiar Un Archivo desde C:\Mis Documentos hasta el disquete 3<sup>1/2</sup>(A:).

Ubícate en el Origen, este será C:\Mis Documentos, luego selecciona un archivo cualquiera que allí se encuentre y selecciona "copiar", ahora ubícate en el disquete  $3^{1/2}(A)$  y selecciona "pegar".

Ya el archivo que seleccionaste debe estar copiado en el disco. Verifica con el explorador.

8.- Renombrar un Archivo y/o Carpeta.

La manera de cambiar el Nombre a un Archivo y/o Carpeta es la siguiente:

- Selecciona el Archivo y/o Carpeta que deseas Renombrar.
- Luego con el Archivo y/o Carpeta seleccionado (verifica que esta en azul), presiona el botón derecho del mouse y verifica en el submenú desplegable que aparece donde dice "Cambiar Nombre", selecciónalo e inmediatamente cambia el nombre del Archivo y/o Carpeta, para establecer los cambios presiona la tecla Intro(Enter).

Como ejercicio, renombre el Archivo que acaba de copiar en su disquete. Verifique que fue renombrado con el explorador.

9.- Eliminar un Archivo y/o Carpeta. Existen varias formas de hacer esta operación:

- Siempre debe seleccionar el Archivo y/o Carpeta a eliminar luego usted puede usar cualquiera de los métodos que se indican a continuación:
- -Aplique la tecla "Supr" del teclado.
- -Con el botón derecho del mouse verifique en el menú deplegable donde aparece eliminar y haga click.
- -Con el botón eliminar que aparece en la barra de herramientas del Explorador también lo puede usar.

Como ejercicio, elimine el Archivo que acaba de copiar en su disquete. Verifique que fue eliminado con el explorador.

## **Parte II. Evaluación. (1 hr.)**

1.- Crear en su Disquete  $3^{1/2}(A)$  la siguiente Estructura de Carpetas.

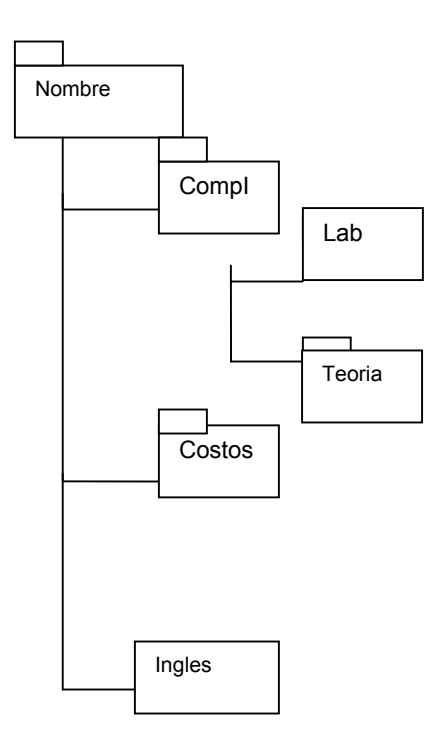

2.- Luego de creada esta estructura de carpetas. Copie los Archivos de la Practica 1 (Datos y Dibujo) dentro de la carpeta Lab.

Prof. Dayana Carrillo.